# **PRÉPARER SON FICHIER POUR LE VERNIS ET LA DORURE**

Principe de base : Colorimétrie : CMJN / Fond perdu : 3-5mm / Résoultion : 300 DPI

# **PRÉPARER DU VERNIS SUR ILLUSTRATOR ET INDESIGN**

### **CRÉER UN CALQUE «VERNIS»**

*Créer un calque nommé «vernis» que l'on place au dessus des autres calques* 

### **CRÉER UNE NOUVELLE NUANCE**

*Fenêtre > Nuancier > Nouvelle nuance (Sur Illustrator) Fenêtre > Couleur> Nuancier > Nouvelle couleur (Sur InDesign)* 

*Mettre les paramètres suivants une fois la fenêtre ouverte :* 

- *Renommer sa nuance en «vernis»*
- *Type : Ton direct*
- *Mode : CMJN*
- *Magenta : 100%*

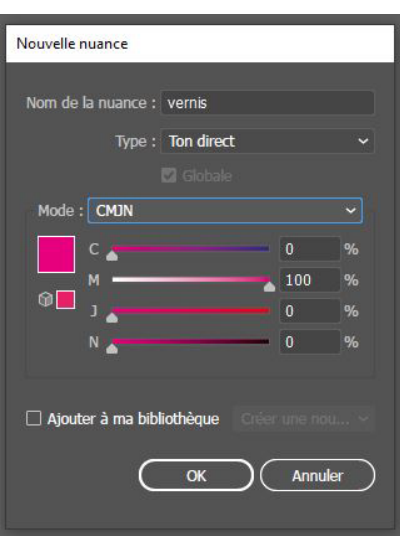

#### **APPLIQUER LA NOUVELLE NUANCE SUR TOUS LES ÉLÉMENTS À VERNIR (IL FAUT QUE LES ÉLÉMENTS SOIENT EN VECTORIELS)**

*Sélectionner le calque vernis et appliquer la nouvelle nuance* 

### **METTRE TOUS LES ÉLÉMENTS A VERNIR EN SURIMPRESSION**

*Fenêtre > Option d'objet > Cocher > Cocher la case surimpression ( Sur illustrator) Fenêtre > Sortie> Option d'objet > Cocher la case surimpression ( Sur iIndesign)* 

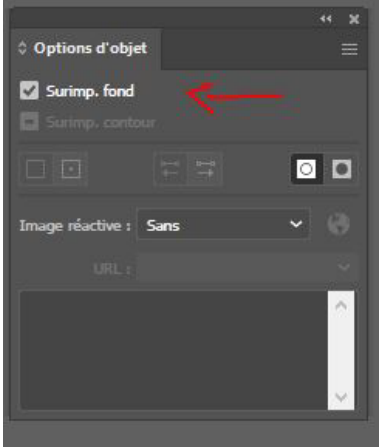

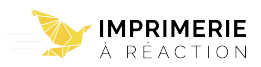

## **PRÉPARER DE LA DORURE SUR ILLUSTRATOR ET INDESIGN**

### **CRÉER UN CALQUE « foil1 »**

*Créer un calque nommé « foil1 » que l'on place au dessus des autres calques* 

### **CRÉER UNE NOUVELLE NUANCE**

*Fenêtre > Nuancier > Nouvelle nuance (Sur Illustrator) Fenêtre > Couleur> Nuancier > Nouvelle couleur (Sur InDesign)* 

*Mettre les paramètres suivants une fois la fenêtre ouverte :* 

- *Renommer sa nuance en «foil1»*
- *Type : Ton direct*
- *Mode : CMJN*
- *Magenta : 100%*

#### **APPLIQUER LA NOUVELLE NUANCE SUR TOUS LES ÉLÉMENTS À VERNIR**

*Sélectionner le calque foil1 et appliquer la nouvelle nuance* 

### **METTRE TOUS LES ÉLÉMENTS A VERNIR EN SURIMPRESSION**

*Fenêtre > Option d'objet > Cocher > Cocher la case surimpression ( Sur illustrator) Fenêtre > Sortie > Option d'objet > Surimpression* 

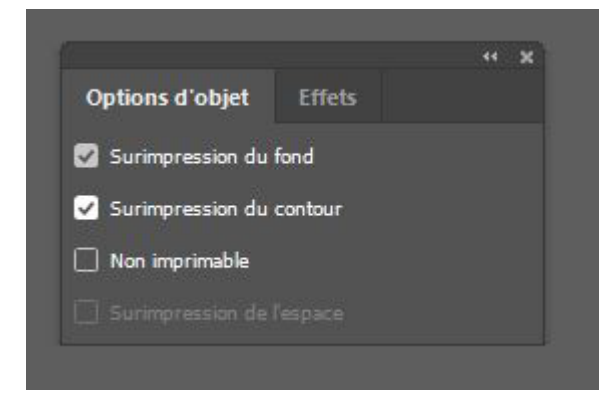

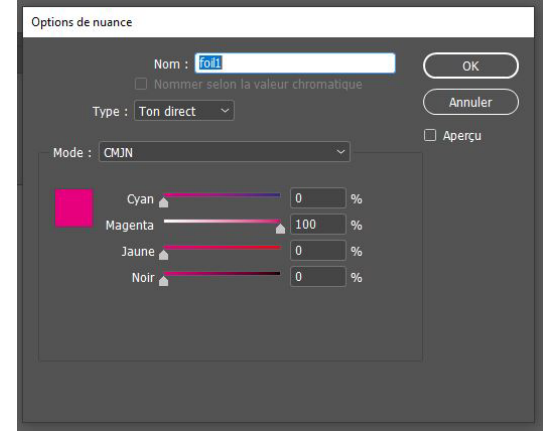

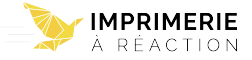